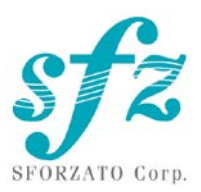

# SFORZATO DSP-050EX User Manual Ver. 01.10.20

- 1. Display is format and input only. You cannot switch between title, artist etc. It is displayed on smartphone or tablet. You can off the display by press and hold «Phase» (left) button.
- 2. New model has no default volume setting. Volume is always pre-installed 100% when player switch-on. After which it can be adjusted. And then the set volume value is saved during further work.
- 3. All setting can be changed only with front buttons. New models DSP has no web browse menu. The setting by front buttons is remembered.

Included Items

Please check to see if the following items are included.

- 1) DSP-050EX Main Body
- 2) AC Cable
- 3)External Clock Unit
- 4)User Manual, Safety Pamphlet

#### Index

- 1. Connection Instructions
- 2. PC Software Installation
- 3. iPhone / iPod Software Installation
- 4. Clock
- 5. Operation Instructions
- 6. Configuration
- 7. MQA Master Quality Authenticated
- 8. Software Update Instructions
- 9. Update Log

#### 1. Connection Instructions

# 1) Connecting the DSP-050EX

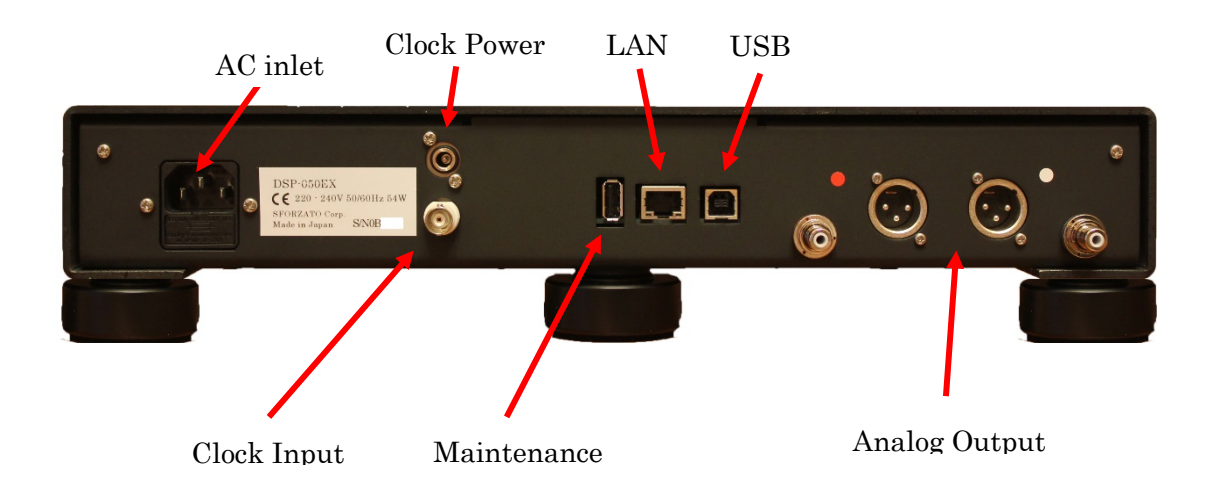

① First, check that the AC cable for the DSP-050EX unit is unplugged. Also, check that the power switch is off. The power switch is located on the bottom of the unit.

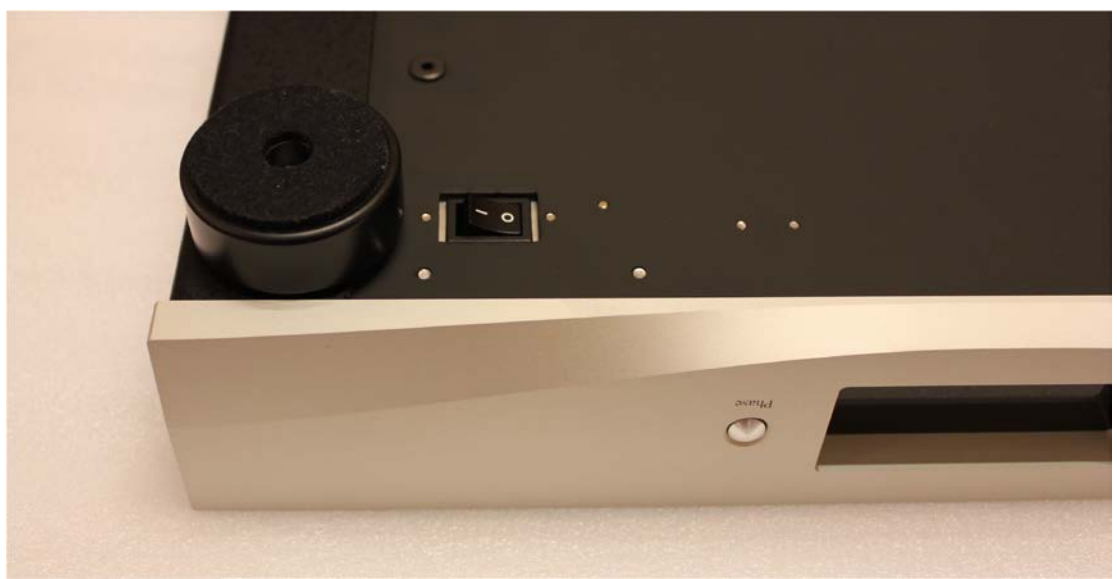

② Connect external clock unit to the rear panel BNC connector and connect clock power cable to clock power connector. DSP-050EX does not have internal clock at all. The external clock is used for not only for D/A conversion but also for uprocessor to control the hole unit. Without connecting external clock, it does not work at all. If you use PMC-02, PMC-015EX or other external clock units, please turn on the external clock units before turning on the DSP-050EX.

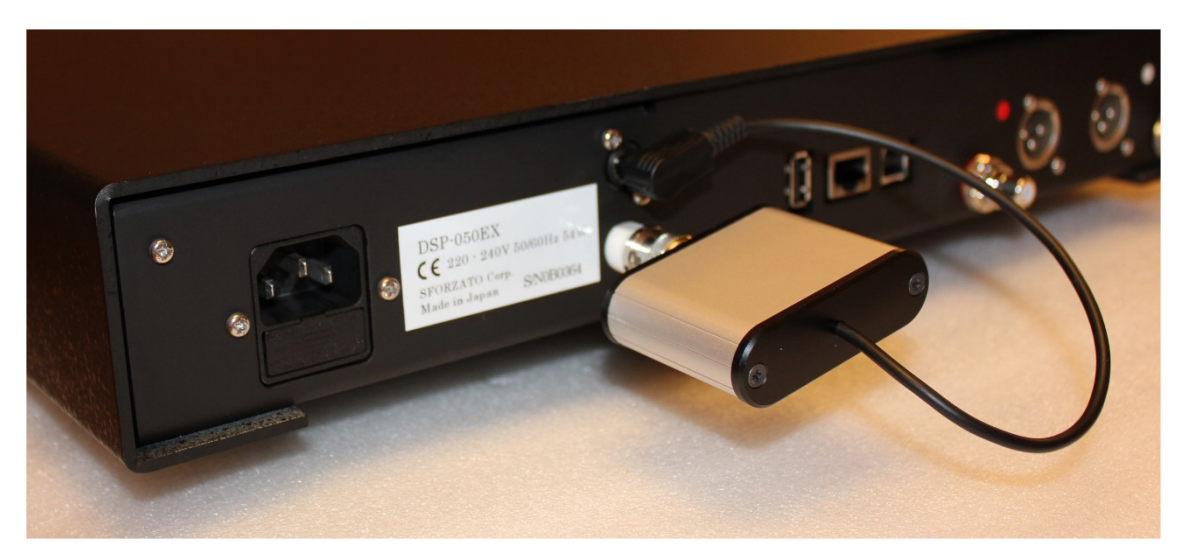

- ③ Connect the preamp (pre-main amp) to the DSP-050EX. For this connection you can use a balanced cable or an RCA cable. Although using both simultaneously will not lead to a breakdown, it is not recommended from an audio quality standpoint. For detailed connection instructions, refer to the amp manual.
- ④ Connect the LAN cable to the LAN port on the back of the DSP-050EX and connect the DSP-050EX to your home LAN network. If you use DELA or fidata for NAS, you can connect directly to the NAS. For details, refer to the NAS manual.
- ⑤ Connect the power cord to the DSP-050EX and plug it into a socket.
- ⑥ When turning the power switch on, be very careful that the speaker is not damaged by the DSP-050EX switch noise. Turn the amp power off or switch the selector.
- ⑦ Turn the DSP-050EX on. DSP-050EX has big capacitor in internal power supply. After turning it off, please wait a little before turning it on again. The capacitor has to be discharged for the next turn on, and it needs a little bit interval between the off and the on. Quick cycling power may not turn on the DSP-050EX.
- 2. PC Software Installation

To use DSP-050EX, you must install several pieces of software on your PC.

- 1) NAS Utility Software
- 2) Ripping Software
- 3) Other Software

# 1) NAS Utility Software

For NAS, SFORZATO recommends the MELCO, or FIDATA (I-O Data). There may be operational issues with a NAS from other companies, and these issues are not covered under the warranty.

The specific utility software for each device can be downloaded from the corresponding manufacturer's corporate website.

Melco: NasNavigator2

fidata: LAN Disk Connect (windows) or Magical Finder (Mac, iOS, Android) Please install the above utility software on your PC. For installation procedures and usage instructions, refer to the corresponding NAS manual.

#### 2)Ripping Software

To play back CDs on DSP-050EX, you must load the CD data to your PC and store it on the NAS. Loading CD data to your PC is called ripping, and ripping software is used for this procedure. SFORZATO recommends the following 2 pieces of ripping software.

Exact Audio Copy (free)

dBpoweramp (not free)

For installation procedures and usage instructions for ripping software, refer to the corresponding software manual.

#### 3) Other Software

If you would like to create a playlist (a list specifying the order of tracks to be played back) on your PC, or if you would like to edit the information, such as album name or composer name, of the CD data that has been ripped, it would be convenient to install the following piece of software. (DSP-050EX can be used without this software)

MediaMonkey (free)

<http://www.mediamonkey.com/download/>

For installation procedures and usage instructions, refer to the software manual. MediaMonkey does not support DSD. To edit album names, composer names, and other information for DSD data (.dsf), you can use Tag & Rename (not free, free trial available).

<http://www.softpointer.com/tr.htm>

Also, dBpoweramp can edit information for DSD data.

#### 3. iPhone / iPod Software Installation

You can control DSP-050EX remotely using your iPhone or iPod. To do so, you must install remote control software on your iPhone / iPod.

SFORZATO recommends the free app Linn Kazoo. Gapless play back is possible with this app.

Additionally, you can use various other software, as long as it is control software that is OpenHome or DLNA compliant (Linn Kinsky, Fidata Music App, Bubble UPnP).

# 4. Clock

DSP-050EX requires external 10MHz master clock. Without the clock, it does not work at all. Bundled external clock unit is excellent TCXO clock which has very low phase noise. You can enjoy more excellent sound quality when connecting PCM-02EX, PMC-015EX or other SFORZATO master clocks. You can also use any 10MHz clocks for the operation.

### 5. Operation Instructions

1) Front panel button

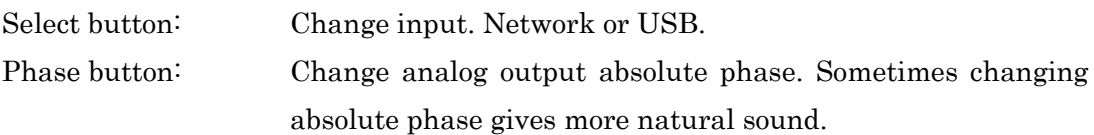

#### 2) If using Control software on your iPhone / iPad

- ① Select DSP-050EX from Room.
- ② From home Library to the left, select the NAS containing the track you would like to play back.
- ③ Select the track you would like to listen to from the NAS. If the display to the lower left of the screen is Play Now, the track will be played back immediately, and if it is Play Next or Play Later, the track will be added to the playlist displayed to the right. To begin playback, press the triangular playback button.
- ④ You can add tracks you would like to listen to later to the playlist, even while playing back a track. If the display to the lower left is Play Now, the track being played back currently will stop and the selected track will be played back immediately. If the display is Play Next, the track selected will be played back after the track being played back currently ends. If the display is Play Later, the track will be added to the end of the playlist.

#### 3) If using Diretta (LAN DAC mode)

Connecting with Windows PC with LAN cable, you can play music with player software running on PC.

- ① Download Diretta driver software from download page in SFORZATO web site, and install the driver. Currently MAC version is not available.
- ② Pressing buttons on front panel (described later) or configuration (described later), go into Diretta mode.
- ③ Select SFOZATO Diretta ASIO driver in the Player software in PC and play. Music starts in DSP-050EX.

# How to use DIRETTA with supported server like Fidata and Soundgenic

Since Diretta and UpnP protocols are always enabled and running, there is no switch to change mode. Switch to UPnP deactivate the Diretta.

If you access via Diretta, DSP respond with diretta. If you access via UPnP, DSP respond with UPnP. When Diretta enabled on FIDATA server and connected to DSP-xxx, you will see 2 players in App: **DSP-xxх** for use UpnP protocol

**[fidata]-DSPxxх** for use new Diretta protocol

# 4) If using USB

You can perform operations using USB rather than via LAN. Through connection with your PC, you can play back tracks from sources that cannot be accessed through network player features, such as YouTube and other streaming services.

- ① From the download page of the SFORZATO company website, download the PC driver. A driver is not necessary if you are using a Mac.
- ② Following the installation manual, install the driver to your PC.
- ③ Connect your PC to DSP-050EX using a USB cable.
- ④ Switch to USB operation mode using front button operations (described later) or LAN configuration (described later).
- ⑤ By playing back music on your PC, sound will be transmitted through DSP-050EX.

# 5) Configuration

Pressing "Select" button on the front panel and hold makes the DSP-050EX go into menu mode. In menu mode, you can change player name, update software and check software version.

When the player goes into menu mode, front panel display shows the menu. Pressing "Select" button navigates to the next menu. Pressing "Phase" button carries out the menu function.

Config File: change player name Update: Update software using USB memory Factory Reset: changed setting is reset to the original setting Version: Maintenance log:This is only for trouble shooting. Exit: exit from the menu mode.

Config File:

To change the player name, you need USB memory.

Make the text file which file name is config.txt on the root directory of the USB memory. In the txt file, write the followings. The 2 sentences are the default setting. You can change the yellowed name.

DLNARoomName= DSP-050EX:MediaRenderer OpenHomeRoomName= DSP-050EX

For example,

DLNARoomName= DSP-AudioRoom:MediaRenderer

OpenHomeRoomName= DSP-AudioRoom

Then remote control software recognize the DSP-050EX and displays with name of " DSP-AudioRoom"

Insert the USB memory which has the config.txt file to the maintenance connector on the rear panel. Navigate into menu mode of Config File. Press "Phase" button perform the change. When the name is changed, display says "Success Please Reboot", then turn off the DSP-050EX and turn on it again.

Update:

Please refer the software update section.

Factory Reset:

Pressing "Phase" button in this menu, you see "Ready" in the display. Pressing the "Phase" button again, all settings are reset to initial condtion.

Version:

You can check the software version of the DSP-050EX.

Pressing "Phase" button in this menu, display shows the software version.

#### Maintenance log:

This is only for trouble shooting. After inserting USB memory to the maintenance connector on the rear panel, pressing "phase" button in this menu write the log file into the USB memory. After writing the log, display shows "Success Please Reboot". Then turn off the player and turn it on again.

Exit:

Pressing "Phase" button in this menu makes the DSP-050EX exit the menu mode and go into normal operation mode.

The DSP-050EX is capable to decode MQA files. When MQA streaming is detected in place of PCM there is one of the below options shown:

• MQA – MQA – indicates decoding and playing an MQA stream or file

• MQA. – indicates it is playing an MQA Studio file which has either been approved in the studio by the artist/producer or has been verified by the copyright owner

7. MQA – Master Quality Authenticated

# What is MQA?

MQA (Master Quality Authenticated)

MQA is an award-winning British technology that delivers the sound of theoriginal master recording. The master MQA file is fully authenticated and is small enough to stream or download.

# How does MQA work?

The DSP-050EX includes MQA technology, which enables you to play back MQA audio files and streams, delivering the sound of the original master recording. 'MQA' indicates that the product is decoding and playing an MQA stream or file, and denotes provenance to ensure that the sound is identical to that of the source material. 'MQA.' indicates it is playing an MQA Studio file, which has either been approved in the studio by the artist/producer or has been verified by the copyright owner.

#### 8. Software update

DSP-050EX has network CPU and DSP.

To update network CPU software, Update menu in the menu mode is used. To update DSP software, dedicated PC software is used.

Network CPU software update:

- ⑥ Download the software from SFORZATO web site download page. The software  $is * swu$  file.
- ⑦ Write the downloaded \*.swu file into the root directory of USB memory.
- ⑧ Insert the USB memory in the maintenance connector on the rear panel of the DSP-050EX.
- ⑨ Navigate into menu mode by pressing "Select" button and hold, navigate to "Update" in the menu.
- ⑩ Pressing "Phase" button shows "Ready" in the display. Pressing the "Phase" again starts update.
- ⑪ Once update is done, display says "Success Please Reboot". Turn the DSP-050EX off and wait 3 seconds, then turn it on again.
- ⑫ You can check the software version by navigating the menu mode "Version".

DSP software update:

- ① Download dedicated update software for PC from SFROZATO web site download page. The software is zip compressed.
- ② Unzip the file.
- ③ Connect PC to the DSP-050EX via USB cable.
- ④ Turn on the DSP-050EX>
- ⑤ Execute the update software which you unzipped.
- ⑥ After PC shows the success, turn off the DSP-050EX and wait 3 seconds and turn it on again.
- ⑦ You can check the software version by navigating the menu mode "Version".

#### 9. Document Update Log

1/10/20 Initial Version